## **Onboarding and setting up Android Device**

## **Setting up a new Device**

- 1. Turn device on
- 2. Tap the screen 6-7 times until the camera comes on
- 3. Scan the QR code below

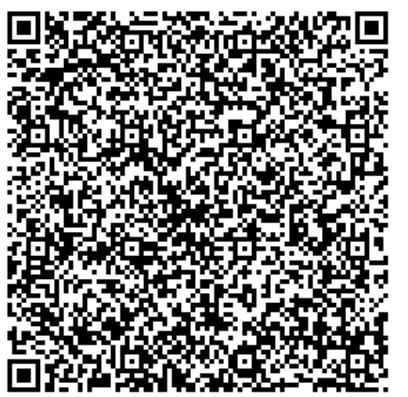

- 4. Follow the prompts
	- a. Connect to the internet
	- b. Select next at "Device belongs to organization"
	- c. Select Accept & Continue "Lets set up your work Device"
	- d. Select next at "This device isn't private"
	- e. Deselect the check box and select next and continue "Welcome to Chrome"
	- f. Select Next "Device is ready"
	- g. Login Use HopeChest email address for Head Office Staff. For CarePoint staff use the Carepoint number @hopechest.org (same as TaroWorks/salesforce login). The password is provided from US IT staff
	- h. Screen lock set pin HOPE
	- i. Install work Apps Install all
	- j. Sign into Intune use same login above

## **Migrating an already setup device onto Intune**

- 1. Log into the device
- 2. Pull down from the top to find the gear icon to open settings

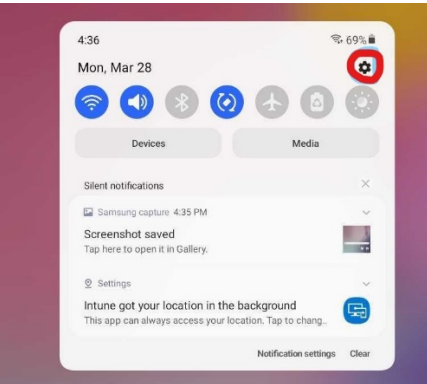

3. Scroll to the very bottom of settings to find "About Tablet"

## 4. Select "Reset"

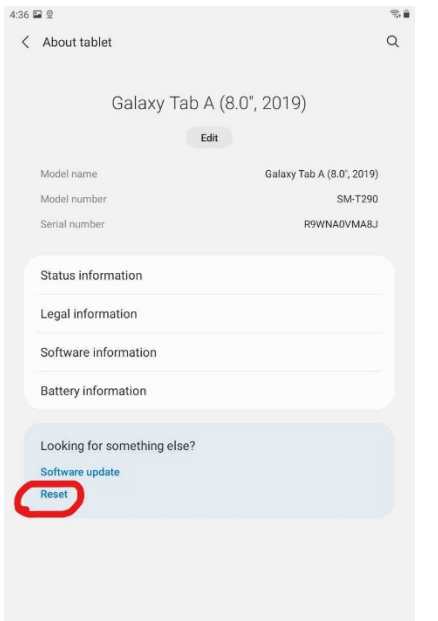

5. Select Factory data reset. Follow the prompts to confirm

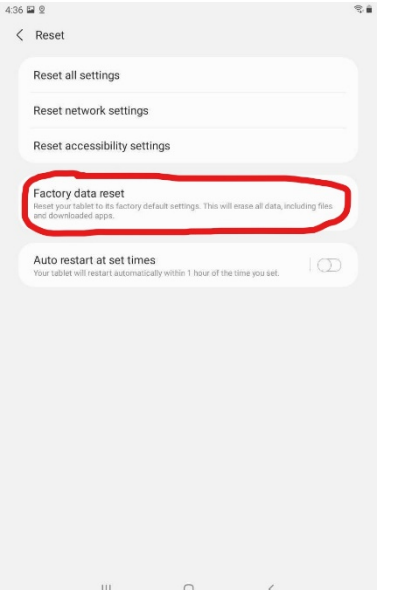

6. Once the device is reset follow the instructions for "Setting up a new Device" above